# TD1-1 : Flash et ActionScript V2.1.0

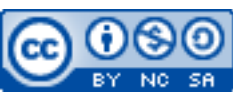

Cette œuvre est mise à disposition selon les termes de la [licence Creative](http://creativecommons.org/licenses/by-nc-sa/3.0/) [Commons Attribution –](http://creativecommons.org/licenses/by-nc-sa/3.0/) Pas d'Utilisation Commerciale – [Partage à l'Identique 3.0 non transposé.](http://creativecommons.org/licenses/by-nc-sa/3.0/)

Document en ligne : [mickael.martin.nevot.free.fr](http://mickael.martin.nevot.free.fr/) **\_\_\_\_\_\_\_\_\_\_\_\_\_\_\_\_\_\_\_\_\_\_\_\_\_\_\_\_\_\_\_\_\_\_\_\_\_\_\_\_\_\_\_\_\_\_\_\_\_\_\_\_\_\_\_\_\_\_\_\_\_\_\_\_\_\_\_\_\_\_\_\_\_\_\_\_\_\_\_\_**

### **1 Installation de l'environnement de travail**

Installez l'IDE Adobe Flash (et le *plugin* Adobe Flash si ce n'est pas déjà fait), puis choisissez et installer l'éditeur de votre choix (ainsi qu'un SDK, *software development kit*, au besoin).

## **2 Création d'une application Flash**

Créez un nouveau Fichier Flash (AS 3.0) :

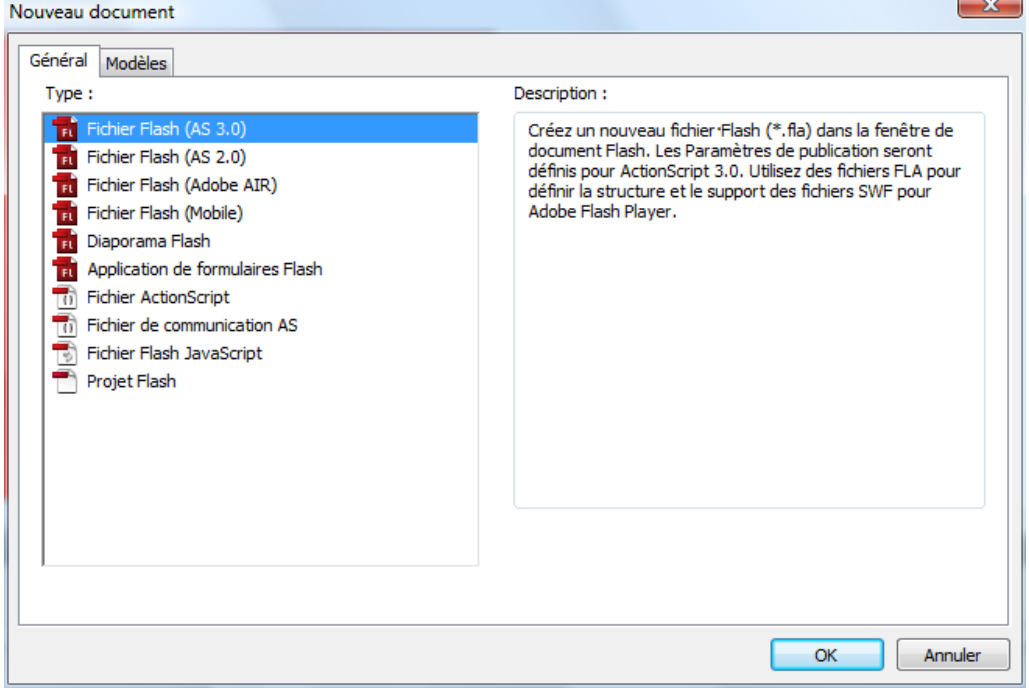

**Figure 1 : création d'une application Flash**

Renseignez le champ classe de document avec Application. Créez ensuite la Classe ActionScript Application qui jouera le rôle de classe de document ainsi que son constructeur : import flash.display.MovieClip;

**\_\_\_\_\_\_\_\_\_\_\_\_\_\_\_\_\_\_\_\_\_\_\_\_\_\_\_\_\_\_\_\_\_\_\_\_\_\_\_\_\_\_\_\_\_\_\_\_\_\_\_\_\_\_\_\_\_\_\_\_\_\_\_\_\_\_\_\_\_\_\_\_\_\_\_\_\_\_\_\_**

```
public class Application extends MovieClip {
     public function Application():void {
         super();
     }
}
```
Dans le constructeur, ajoutez un abonnement à l'évènement addedToStage, qui se déclenche lorsque la classe du document est chargée :

```
this.addEventListener(Event.ADDED_TO_STAGE, this.addedToStage);
```
Créez ensuite la méthode appelée lorsque l'évènement se déclenche et commencez par supprimer l'abonnement à ce dernier :

```
function addedToStage(e:Event):void {
    this.removeEventListener(Event.ADDED_TO_STAGE, this.addedToStage);
     …
}
```
Lancez l'application depuis l'IDE Adobe Flash (Ctrl + Entrée).

#### **3 Interpolation de mouvement**

Créez une interpolation de mouvement de la manière suivante :

- créez un rond (avec la barre d'outils) dans l'image clef 1 de la scène ;
- sélectionnez le rond, faites un clic droit puis convertir en symbole → Clip ;
- double-cliquez sur le clip pour faire apparaître sa propre scène et *timeline* ;
- insérez une image clef vide à l'image 24 (en appuyant sur F7) de la *timeline* (le nombre de fps étant de 24, l'animation lira donc à cette image clef au bout d'une seconde) ;
- créez un rond (à un endroit différent du premier rond) dans l'image clef 24 de la scène ;
- sur la *timeline*, sélectionnez toutes les images clefs de la 1 à la 24, faites un clic droit puis Créer l'interpolation classique ;
- lancez l'application.

#### **4 Interpolation de forme et de mouvement**

Reproduisez le processus d'interpolation de mouvement ci-dessus en mettant une autre forme qu'un rond à l'image clef 24 et choisissez Créer l'interpolation de forme pour créer une interpolation de forme et de mouvement.

## **5 Bouton**

Créez un bouton de la manière suivante :

- insérez une forme puis une zone de texte sur la forme;
- sélectionnez la forme et la zone de texte, faites un clic droit puis convertir en symbole → Bouton ;
- donnez un nom au bouton, liez-lui une classe et exportez-le pour ActionScript dans l'image 1 ;

**\_\_\_\_\_\_\_\_\_\_\_\_\_\_\_\_\_\_\_\_\_\_\_\_\_\_\_\_\_\_\_\_\_\_\_\_\_\_\_\_\_\_\_\_\_\_\_\_\_\_\_\_\_\_\_\_\_\_\_\_\_\_\_\_\_\_\_\_\_\_\_\_\_\_\_\_\_\_\_\_**

- affichez la scène et la *timeline* spéciale des boutons. Elle est composée de seulement quatre images clefs, correspondant à quatre états et apparences différentes du bouton : Haut, Dessus, Abaissé et Cliqué ; voici la signification de ces états :
	- Haut : au repos;
	- Dessus : survol de la souris ;
	- Abaissé : clic (gauche) de la souris ;
	- Cliqué : zone invisible réagissant au clic ;
- modifiez, en les différenciant, toutes les images clefs du bouton ;
- en déclarant un attribut du type de la classe liée au bouton dans la classe Application, créez une instance de ce bouton dans la méthode addedToStage, ajoutez-lui un écouteur d'évènement MouseEvent.CLICK et faites en sorte d'appeler une URL lorsque l'évènement est déclenché :

```
var myButton: MyButton;
…
this.myButton = new MvButton();
this.myButton.addEventListener(MouseEvent.CLICK, mouseClickHandler);
this.addChild(myButton);
…
function mouseClickHandler(e:MouseEvent) {
    navigateToURL(new URLRequest("http://www.google.com"));
     trace("Bouton cliqué !");
}
```
# **6 MovieClip**

De la même manière qu'avec un bouton, liez une classe à votre clip qui contient une interpolation. Dans la classe Application, grâce à l'évènement Event.ENTER\_FRAME ainsi qu'aux propriétés et aux méthodes de MovieClip: currentFrame, totalFrames, stop(), nextFrame() et gotoAndStop(), maîtriser l'animation de votre clip de sorte qu'il ne se joue pas automatiquement au lancement de l'application mais qu'il avance image par image à chaque nouvelle *frame* de l'application. De plus, une fois arrivé à la dernière image du clip, l'animation doit reprendre sur la première image.

## **7 Gestionnaire de clavier**

```
Dans la classe Application, testez le code suivant, puis concluez:
this.stage.addEventListener(KeyboardEvent.KEY_DOWN, keyDown);
…
function keyDown(e:KeyboardEvent):void {
     trace(String.fromCharCode(e.keyCode));
     trace(e.keyCode);
}
```
## **8 Publication et intégration**

Créez une page Web avec l'animation flash en modifiant les paramètres de publication.

**\_\_\_\_\_\_\_\_\_\_\_\_\_\_\_\_\_\_\_\_\_\_\_\_\_\_\_\_\_\_\_\_\_\_\_\_\_\_\_\_\_\_\_\_\_\_\_\_\_\_\_\_\_\_\_\_\_\_\_\_\_\_\_\_\_\_\_\_\_\_\_\_\_\_\_\_\_\_\_\_**

 $(C<sub>c</sub>)$  BY-NO-SA